روش برقرار کردن ارتباط با اینترنت دستگاههای هات اسپات موبایل سن دیگو کانتی این دستگاه در تاریخ ۰۳ ژوئن ۰۳۰۲ از سرویس خارج می شود.

-۰ دستگاه را روشن کنید. \*دکمه روشن - خاموش را فشار داده وبرای سه ثانیه نگهدارید.

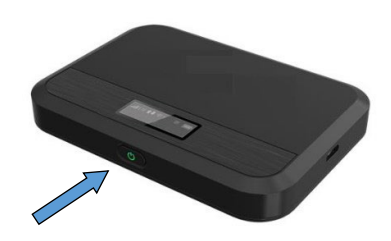

-۰ با استفاده از کامپیوتریا تلفن، وای فای را پیدا کنید، بر روی آن کلیک کرده تا شبکه های موجود را ببینید. \*مثال زیر مربوط به ویندوز۰۳ می باشد و ممکن است با کامپیوتر مک یا کروم بوک فرق کند.

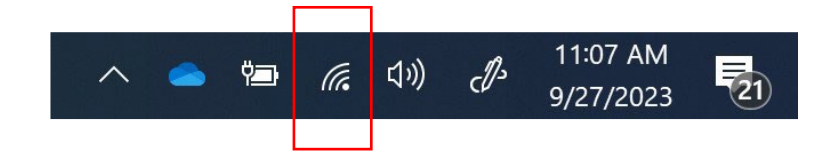

-۰ گزینه ای که با MIFIX-LIB-COSD شروع می شود را انتخاب کرده [ *X*مربوط به شماره دستگاه است[ )سپس

'Automatically Connect'را انتخاب کنید(

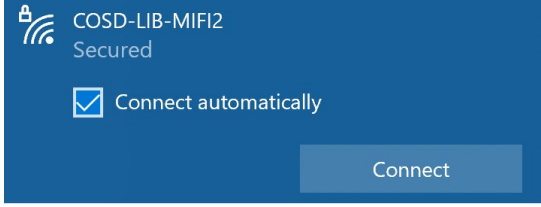

-۲ پس ورد مربوط به شبکه **!iloveSDCL** را در کامپیوتر یا تلفن خود تایپ کنید. \*پس ورد را می توانید در صفحه دستگاه هات اسپات پیدا کنید.

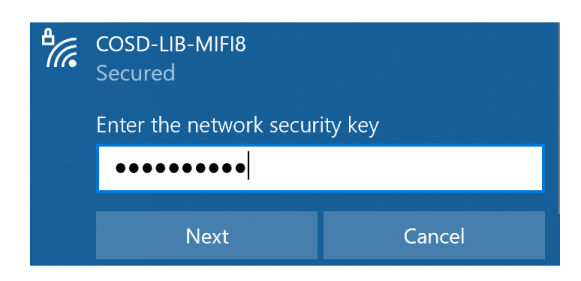

-۵ حاال باید به اینترنت وصل شده باشید. یک صفحه مرورگر را باز کنید و از اینترنت مناسب خانواده لذت ببرید.

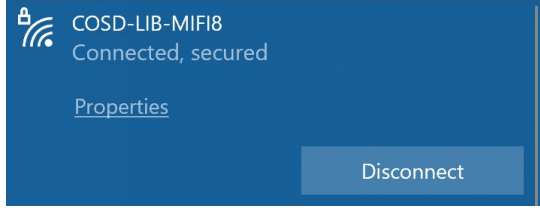